# **ICAVE Audio Configuration**

**Last Updated:** 12-23-2020

**Summary:** This is a technical overview of the current audio setup for the ICAVE including related resources to the equipment used.

## **Hardware Listing:**

**Speakers:** Each is wired via raw wire to ground (-) and signal (+). They are placed behind each screen near the center (horizontally) and slightly above the vertical center.

**Model:** Tannoy DVS 6 **Product Page:** <https://www.tannoy.com/product.html?modelCode=P0BV7> **Count:** 5

**Audio Receiver:** Integra DTR-30.7 **Product Page:** <http://stereobarn.com/integra/dtr-30-7/>

**Communication:** Speaker<->Receiver <-> Asus Soundcard / USB Soundcard **Server Rack Position: First visible interface (has label: Audio Receiver).**

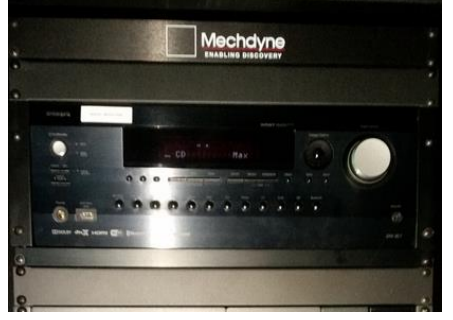

All the speakers are wired to the output jacks via banana plugs:

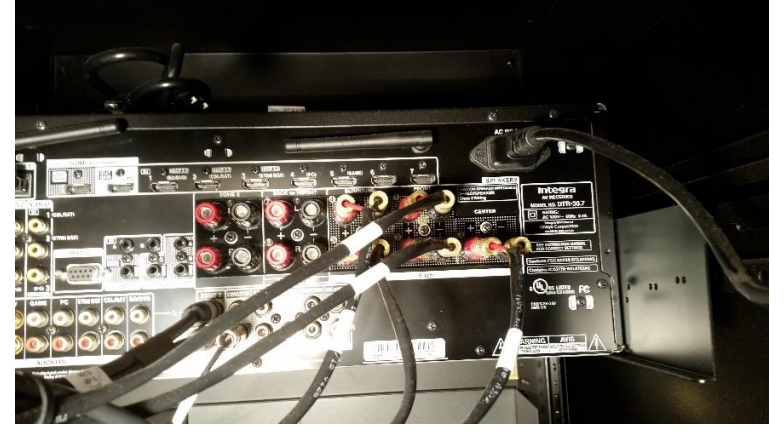

Audio is received from via optical input (using CD input). Note: TV optical input could be used to receive audio from Render Node:

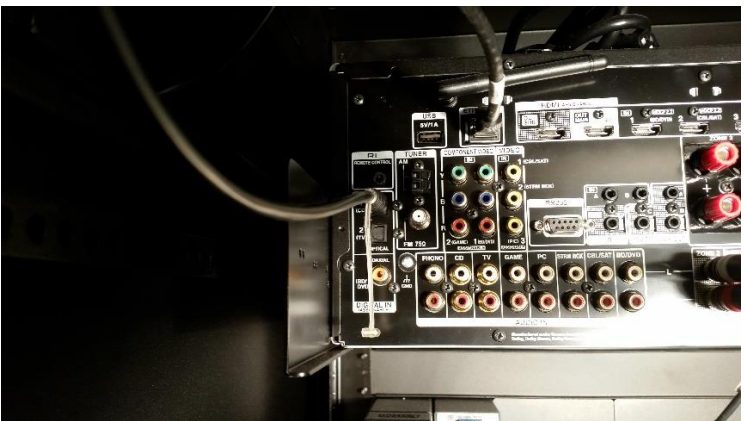

## **Head Node Audio Outs:**

**Via USB:** Used if Asus soundcard is not working, uses virtual 5.1 surround (converts stereo to 5.1)

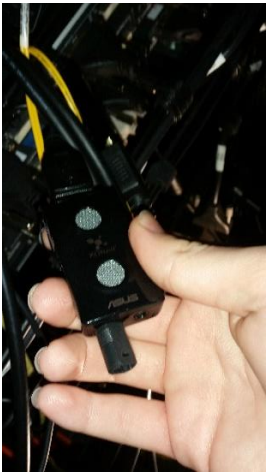

**Via Asus Soundcard:**

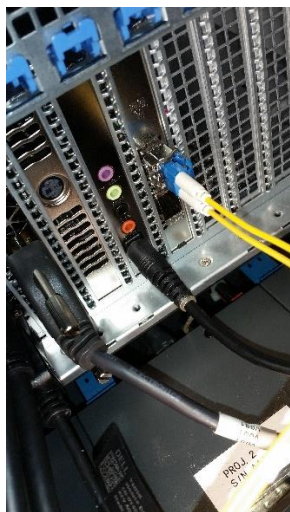

#### Note: The following hardware has unknown explicit purpose by the student maintainers.

**AV Bridge:** Vaddio AV Bridge Conference 999-8215-000 **ICAVE Model No:** 998-0215-000

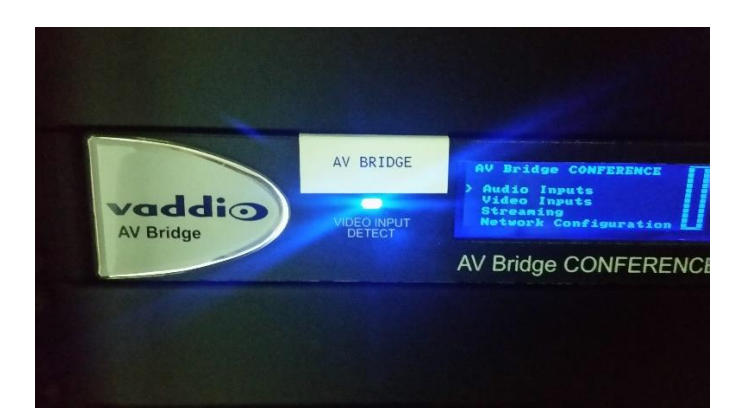

#### **Product Page:**

[https://www.legrandav.com/en/products/vaddio/av\\_to\\_usb\\_bridges\\_and\\_encoders/av\\_bridge\\_conference](https://www.legrandav.com/en/products/vaddio/av_to_usb_bridges_and_encoders/av_bridge_conference)

**PDF:** <https://www.fullcompass.com/common/files/21838-VaddioAVBridgeCONFERENCETechSpecs.pdf>

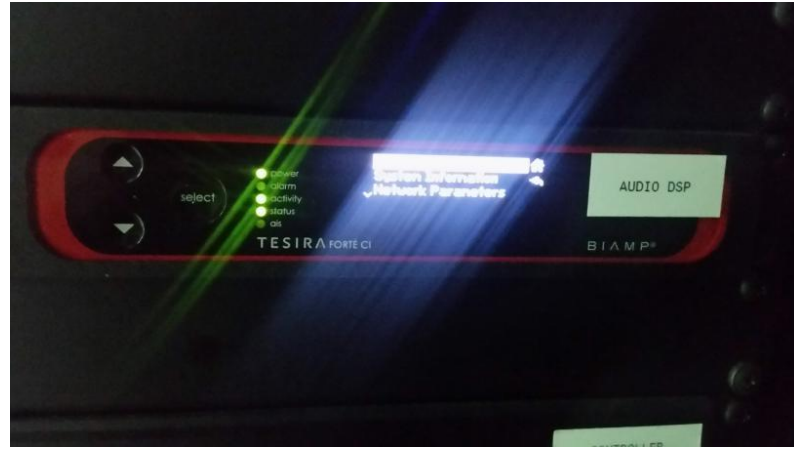

## **Audio DSP:** BIAMP TESIRA FORTE CI

**Product Page:** <https://www.biamp.com/products/tesira-fixed-audio-dsp>

## **Head Node Software Configuration:**

## **Asus Xonar DGX:** Sound card device.

Select a playback device below to modify its settings:

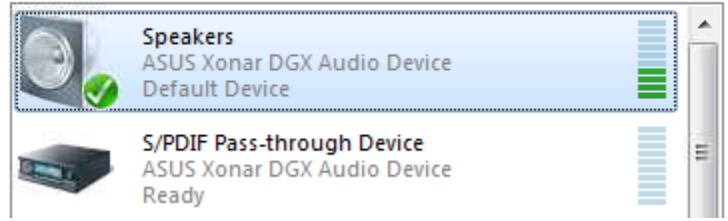

**Product Page:** [https://www.asus.com/Motherboards-Components/Sound-Cards/All-series/Xonar\\_DGX/](https://www.asus.com/Motherboards-Components/Sound-Cards/All-series/Xonar_DGX/)

#### **Menu Panel:**

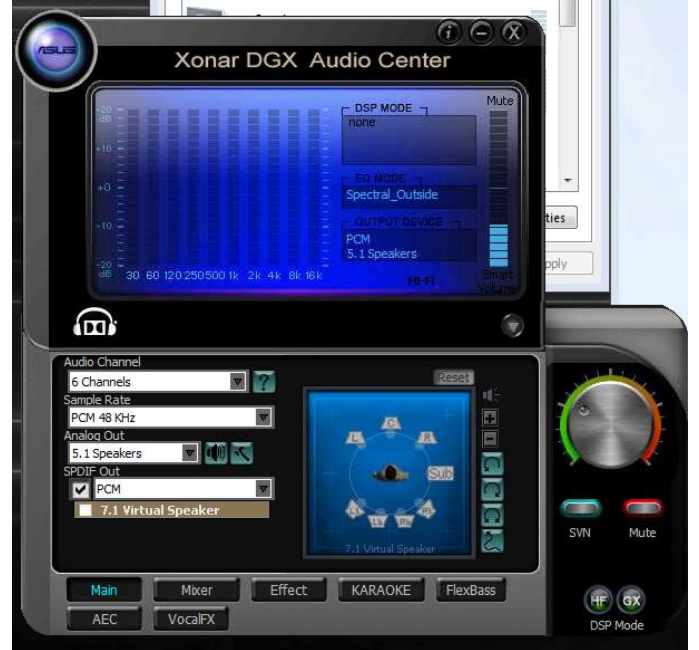

**Equalizer:** Audio was calibrated using an XLR mic and a spectral analyzer with pink noise set to near 80db.

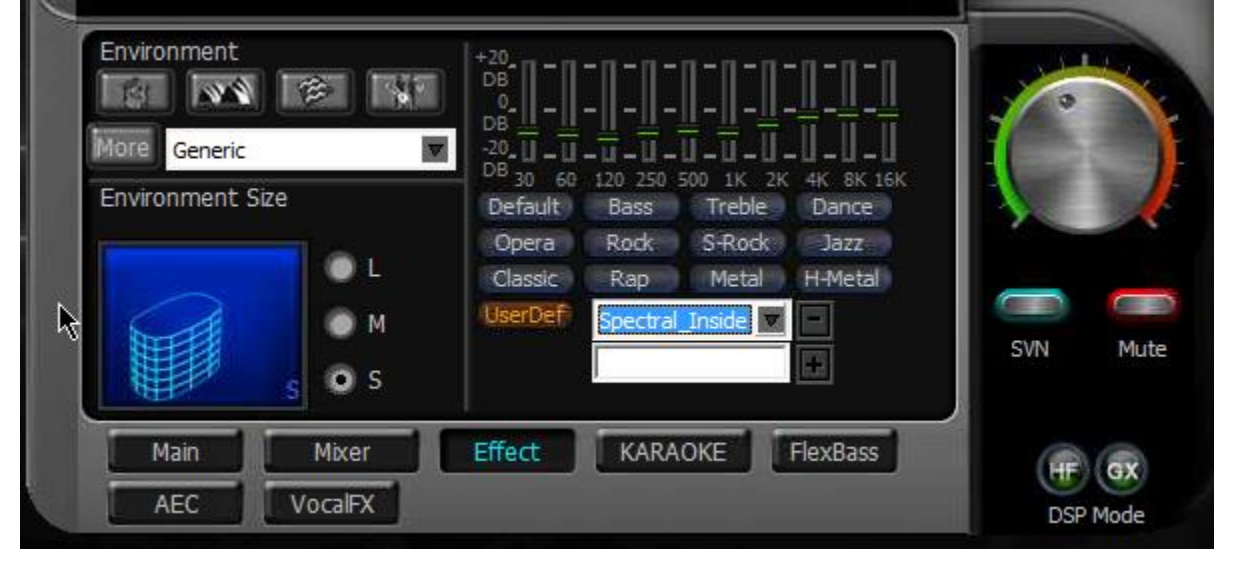

**Note: Originally the sound card driver that is officially provided by asus was not working properly. So a custom driver was installed. Found at:<http://maxedtech.com/asus-xonar-unified-drivers/>**

Asus Xonar U3: USB Audio Device. Backup incase the soundcard fails to work.

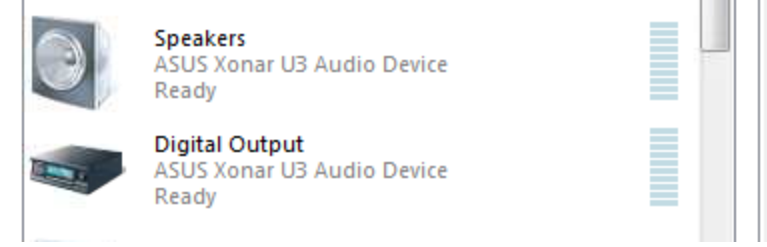

Product Page: https://www.asus.com/us/Sound-Cards/Xonar\_U3/

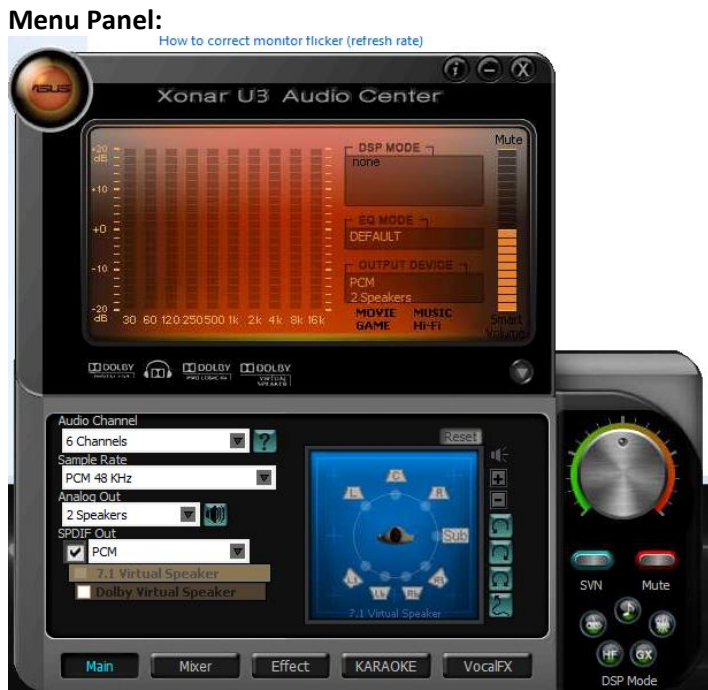

## **Equalization:**

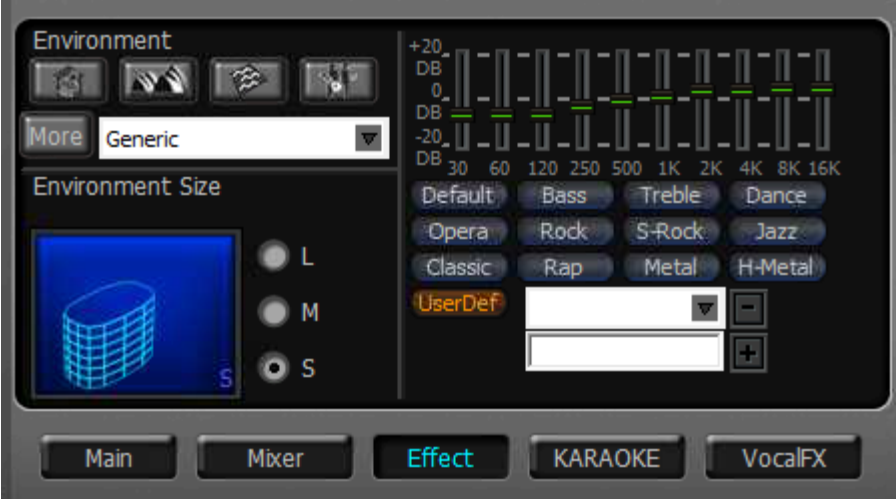

## **On use of 5.1 Surround:**

By default, Windows 7 Uses stereo output to the optical out. The receiver is setup to automatically direct the stereo as 5.1 virtual surround.

5.1 can be output from windows with a supported audio stream using DTS surround. When DTS is outputted the receiver will automatically switch its output to send the speakers native 5.1.

DTS format can be sent only when using supported media playback formats on a supported media player. Such as VLC media player, or a unity project setup to use DTS surround.

**For Unity Audio 5.1 Configuration See:** <https://docs.unity3d.com/ScriptReference/AudioSpeakerMode.html>

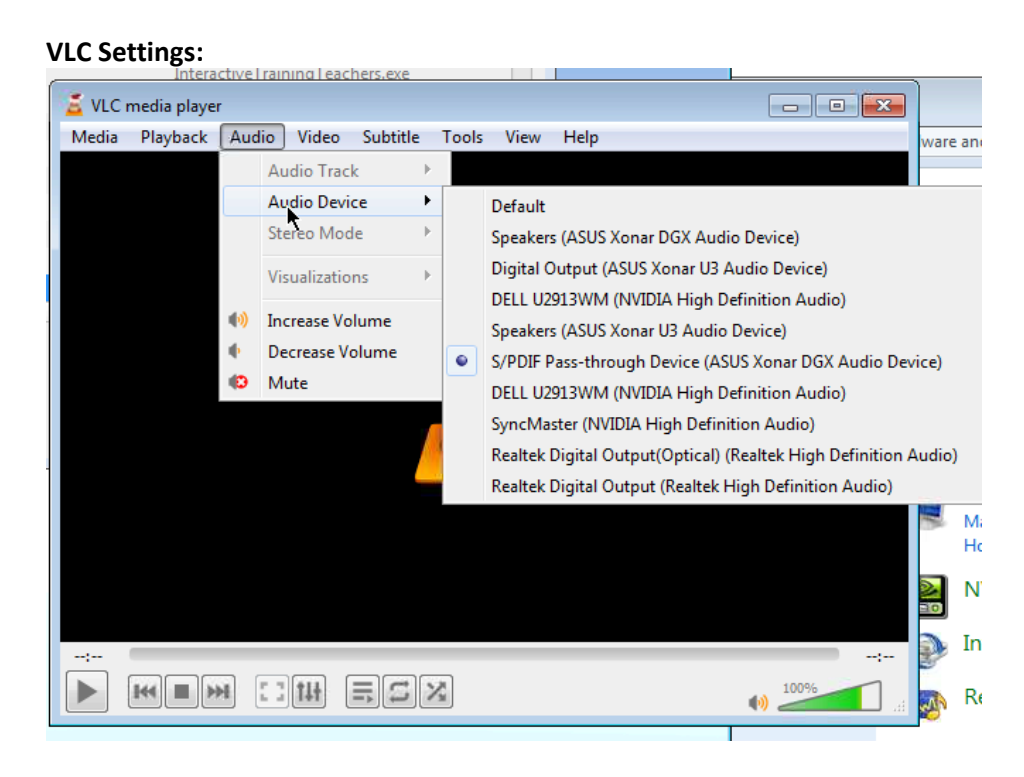

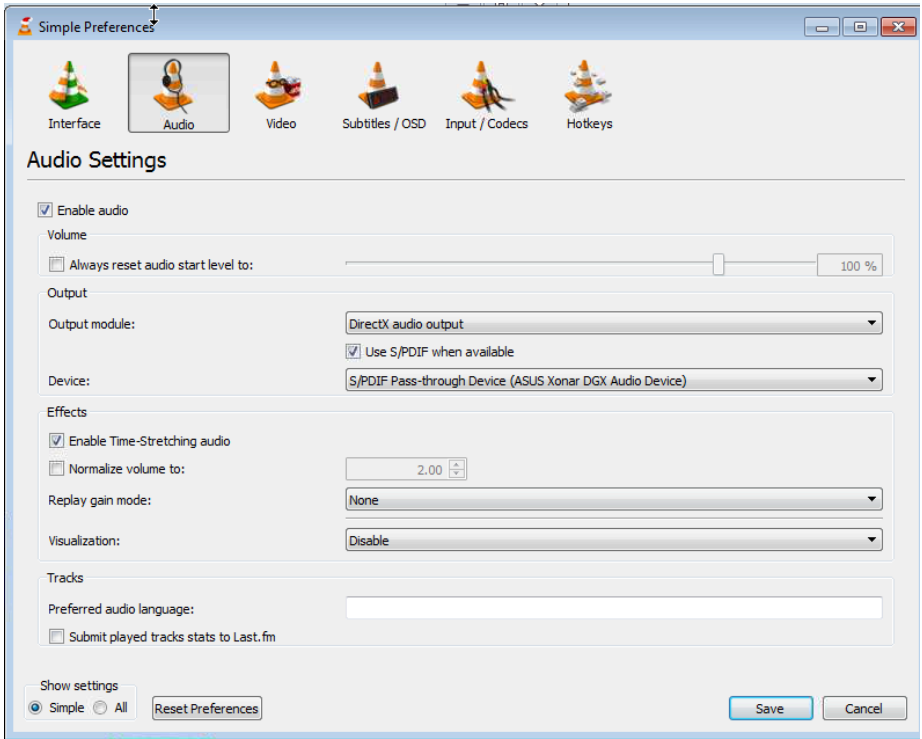